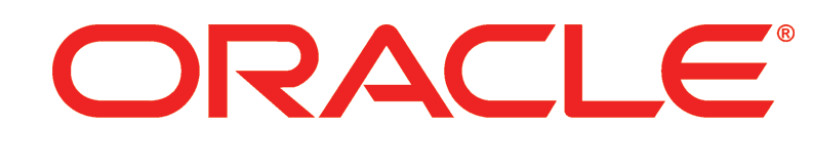

# **PRIMAVERA**

**Connecting BPM 11g to P6 Release 8.3**

January 2014

# **Contents**

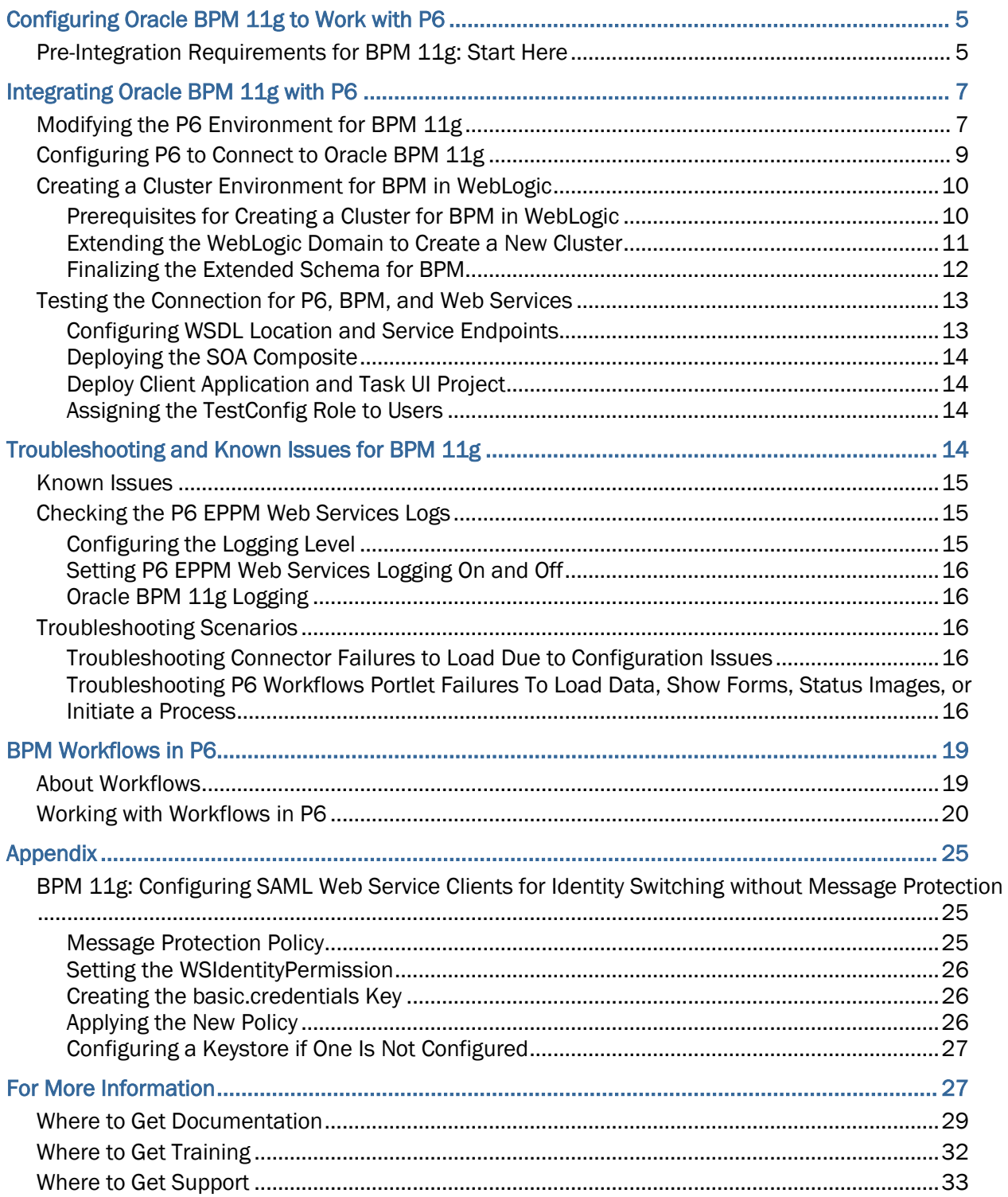

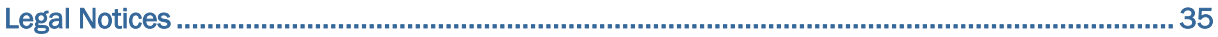

# <span id="page-4-0"></span>Configuring Oracle BPM 11g to Work with P6

The Oracle Business Process Management (BPM) Suite provides an integrated environment for developing, administering, and using business applications centered around business processes. BPM supports BPM and Business Process Execution Language (BPEL) standards from modeling and implementation to run-time and monitoring.

P6 integrates with BPM 11g allowing you to initiate and manage workflows. You can use a sample project initiation workflow for P6 sample database that is available on OTN for 11g.

Looking toward the future, you can expand your investment in BPM to include workflows representing more stages of your application, program, project, or product development life cycle from design-time and implementation to run-time and application management.

The Oracle BPM Suite enables you to:

- Create and customize business processes, models, and standards using pre-defined components for web-based applications.
- Collaborate between process developers and process analysts.
- Expand business process management to include flexible, unstructured processes.
- **Integrate your applications with Web Services.**
- Add dynamic tasks and support approval routing using declarative patterns and rules-driven flow determination.
- Unify different stages of your development life cycle by addressing end-to-end requirements for developing process-based applications. Oracle BPM 11g unifies the design, implementation, run time, and monitoring stages based on a Service-Oriented Architecture (SOA) infrastructure. This allows different personas to participate through all stages of the workflow life-cycle.

**Note:** BPM 10g and 11g have their own guides. Make sure you are using the correct guide for your version of BPM.

### In This Section

[Pre-Integration Requirements for BPM 11g: Start Here.](#page-4-1)......................................... [5](#page-4-1)

### <span id="page-4-1"></span>Pre-Integration Requirements for BPM 11g: Start Here

Before continuing, ensure the following required conditions have been addressed:

**Note**: See the Tested Configurations document for information on supported versions.

1) Deploy P6 EPPM with Oracle WSM Policy Manager and Oracle JRF modules in the WebLogic domain to ensure P6 EPPM integrates with BPM.

To get the Oracle WSM Policy Manager and Oracle JRF modules, ensure you have installed Oracle Fusion Middleware SOA Suite and Oracle MDS Schema.

- 2) Install and configure P6 EPPM. This includes having completed any licensing requirements and downloading any documentation for P6 EPPM, including P6 and P6 EPPM Web Services.
	- a. Make sure you have a working configuration of P6. The term *P6* refers to the web application user interface for the main module in the P6 EPPM suite.
	- b. You must deploy the Oracle WSM Policy and JRF modules for P6 to work with BPM 11g. If you use the P6 EPPM Configuration Wizard, you can use it to deploy the Oracle WSM Policy and JRF modules. You will have to have a WebLogic domain to deploy the policy and module. You can also deploy the Oracle WSM Policy and JRF modules manually in WebLogic if you choose not to use the configuration wizard to do so.

**Note**: P6 EPPM Web Services and P6 (which includes Oracle WSM Policy manager and Oracle WSM JRF modules) can be on the same domain or separate domains.

- c. Make sure you have installed P6 EPPM Web Services and ensure its authentication mode matches BPM's authentication mode. For example, *Username Token Profile*, *SAML*, or *Cookies*.
- 3) Download the Oracle BPM 11g Suite documentation from http://www.oracle.com/technetwork/middleware/bpm/downloads/downloads-097 443.html.
- 4) See http://www.oracle.com/technetwork/middleware/bpm/downloads/index-100737.ht ml to accept a license agreement and download a BPM package.
- 5) Install Oracle BPM 11g (11.1.1.6) PS5. See the BPM documentation at http://www.oracle.com/technetwork/middleware/bpm/documentation/index.html to guide you. If you will be designing and developing your own workflows in 11g, you will need JDeveloper with extensions or Oracle Business Process Composer for 11g.

**Note:** You can use BPM 11g (11.1.1.6) PS5 with P6 EPPM R8.3. Previous versions of 11g will not work with 8.3.

- 6) Read the *P6 EPPM Media Pack* readme file to familiarize yourself with a few known issues relating to P6 and BPM.
- 7) Configure both BPM and P6 to work together. See *Integrating Oracle BPM 11g with P6* (on page [7\)](#page-6-0) in this guide for steps.

# <span id="page-6-0"></span>Integrating Oracle BPM 11g with P6

To integrate Oracle BPM 11g with P6, you must complete the following tasks in the specified order:

- 1) *Modifying the P6 Environment for BPM 11g* (on page [7\)](#page-6-1).
- 2) *Configuring P6 to Connect to Oracle BPM 11g* (on page [9\)](#page-8-0).

### <span id="page-6-1"></span>Modifying the P6 Environment for BPM 11g

You can use BPM 11g (11.1.1.6 or later) with P6 EPPM R8.3. Previous versions of 11g will not work with R8.3.

To configure BPM 11g with P6 Release 8.3:

- 1) In the P6 media pack Tools\BPM Connector\11g subfolder, locate the prm-bpm-connector-11.1.1.X-v1.0.jar
- 2) Copy the connector file listed above to the local drive of the P6 application server. Determine the location of the BPM installation that you are using to integrate with P6. If you have multiple SOA Suite installations, ensure that you determine the location of the specific installation that you are integrating with P6.
- 3) Copy all the supporting jars from the BPM installation that you are using to integrate with P6 to a separate directory on the host where P6 is running. Their default locations are listed:
	- C:\oracle\Middleware\Oracle\_SOA1\soa\modules\oracle.soa.fabric\_11.1.1\ bpm-infra.jar
	- ▶ C:\oracle\Middleware\Oracle SOA1\soa\modules\oracle.soa.workflow 11.1.1  $\setminus$ 
		- bpm-services.jar
	- C:\Oracle\Middleware\Oracle\_SOA1\soa\modules\oracle.soa.fabric\_11.1.1\ fabric-runtime.jar
	- C:\oracle\Middleware\oracle\_common\modules\oracle.jmx\_11.1.1\ jmxframework.jar
	- C:\oracle\Middleware\oracle\_common\modules\oracle.jmx\_11.1.1\ jmxspi.jar
	- C:\oracle\Middleware\oracle\_common\bpm\modules\oracle.bpm.mgmt\_11.1 .1\
		- oracle.bpm.bpmn-em-tools.jar
	- C:\oracle\Middleware\oracle\_common\soa\modules\oracle.soa.mgmt\_11.1.1  $\setminus$

soa-infra-mgmt.jar

- C:\Oracle\Middleware\wlserver\_10.3\server\lib wlclient.jar
- ▶ C:\Oracle\Middleware\oracle\_common\webservices wsclient extended.jar
- ▶ C:\Oracle\Middleware\oracle\_common\oui\jlib xml.jar
- C:\Oracle\Middleware\oracle\_common\modules\oracle.xdk\_11.1.0 xmlparserv2.jar

### **Notes:**

- The jars must be from the same BPM installation that will be integrated with P6.
- Copy the P6 BPM connector file into one folder and the jars from the BPM installation into a separate sibling folder. Do not use the same folder. This makes it easier to identify which JARs came from where, without having to refer back to documentation. For example, when an administrator later needs to update just the connector files or jars for any reason, it would be less confusing for them if the files were in separate directories.
- 4) Edit the weblogic.policy file:
	- a. Locate the weblogic.policy file in one of the following locations: In Windows: C:\WebLogic\_Home\wlserver\_10.3\server\lib

```
In Linux: /WebLogic_Home/wlserver_10.3/server/lib
```
b. Add the following information in weblogic.policy file and restart the P6 application server.

```
grant codeBase "file:<full path to BPM support JAR directory>/*" {
permission java.security.AllPermission;
};
```
For example :

```
grant codeBase "file:C:/oracle/bpm1111X/*" {
```

```
permission java.security.AllPermission;
```
}; or

```
grant codeBase "file:/home/oracle/bpm1111X/*" { 
permission java.security.AllPermission;
```
};

- c. Save and close the file.
- d. Restart the P6 application server.

### <span id="page-8-0"></span>Configuring P6 to Connect to Oracle BPM 11g

To connect P6 and BPM 11g:

- 1) Open the P6 Administrator application.
- 2) In the **Configurations** tab, expand your configuration.
- 3) Expand **Database/Instance[n]/BPM Settings**.
- 4) In the **Connector file location** field, enter the full path (including the file name) where you copied the connector files.

For example:

c:/oracle/bpm1111x/eppmjars/prm-bpm-connector-11.1.1.x-v1.0.jar or /home/oracle/bpm1111x/prm-bpm-connector-11.1.1.x-v1.0.jar

5) In the **BPM library path** field, enter the path of the directory where you copied all the 11g jars.

> **Note:** If the above settings are incorrect or the BPM jar files are incomplete, you will be prompted with an error message when you try to configure the BPM. Verify that your settings and jar files are correct.

- 6) Right-click **BPM Configuration**, then select **Configure** to set options from the dialog box. If you receive an error message, check your values from the previous steps in this section.
- 7) To configure P6 to use BPM 11g, add the following settings:

**Caution**: Do not put a forward slash / at the end of the URL. For example, it should read only http://host:port, and not http://host:port/.

- a. In the **bpm.user** field, enter the BPM 11g user with administrative access to BPM.
- b. In the **bpm.password** field, enter the password for the user.
- c. In the **bpm.t3.url** field, enter the T3 URL for your configuration. For example: t3://host:port/soa-infra
- d. In the **bpm.security.realm** field, enter the name of the security realm used by BPM. This is jazn.com by default.
- e. In the **bpm.soap.url** field, enter the URL for the SOAP services. Usually this URL takes the form of http://host:port.
- f. In the **bpm.workspace.url** field, enter an address in the form of http://host:port that indicates where the BPM Workspace application is hosted.

**Note**: The host can be an IP address or a host name such as a machine name. For WebSphere, see http://publib.boulder.ibm.com/infocenter/wsdoc400/v6r0/index.js p.

- g. In the **bpm.partition** field, enter the name of the SOA partition containing the BPM composite applications you would like to use in P6. The default partition name is default.
- 8) Click **OK** and save changes. When the configuration is complete, you will see a **BPM properties have been configured** message.
- 9) Restart the P6 application server.

### Tips

To verify the sample workflow works:

- 1) Open the P6 Administrator application.
- 2) In the **Configurations** tab, expand your configuration.
- 3) Expand **Web Services/Security/Authentication**.
- 4) In the **Mode** field, select **Username Token Profile**.
- 5) Expand **Web Services/Security/Authentication/Username Token Profile/Nonce** and set **Require Nonce** to **false**.
- 6) Expand **Web Services/Security/Authentication/Username Token Profile/Created** and set **Require Created** to **false**.
- 7) Expand **Web Services/Security/Authentication/SAML Token Profile** and set **Require Signed SAML Token** to **false**.
- 8) Expand **Web Services/Security/Message Protection**:
	- a. Set **Require Timestamp** to **false**.
	- b. Set **Require Digital Signatures for Incoming Messages** to **false**.
	- c. Set **Require Encryption for Incoming Messages** to **false**.
	- d. Set **Encrypt Response** to **false**.

### <span id="page-9-0"></span>Creating a Cluster Environment for BPM in WebLogic

Follow the instructions in the following sections to create a cluster environment for BPM in WebLogic.

### <span id="page-9-1"></span>Prerequisites for Creating a Cluster for BPM in WebLogic

Before you create a cluster:

**Note**: See the Tested Configurations document for supported versions.

- 1) Install the **Oracle MDS (Metadata Services) schema** using the **Repository Creation Unit (RCU)** on a separate database instance.
- 2) Install **Oracle Fusion Middleware SOA Suite** on the Middleware Home for all nodes where you configured P6 EPPM.

3) Create a cluster for BPM 11g in WebLogic. Follow WebLogic's instructions to create a cluster. The following instructions will refer to the cluster as **BPMCLUSTER\_domain**.

### <span id="page-10-0"></span>Extending the WebLogic Domain to Create a New Cluster

To extend the WebLogic Domain:

- 1) Stop the P6 EPPM servers:
	- If you started the servers using Node Manager (for example, start  $Primavera.bat$ ), run **stop\_Primavera.bat** to stop all running servers.
	- If you started the servers using startWebLogic.cmd/startManagedWebLogic.cmd in Windows or startWebLogic.sh/startManagedWebLogic.sh in Unix, use the "stop" version for those files to stop the servers.
- 2) Run the WebLogic **Configuration Wizard**.
- 3) In the **Welcome** window:
	- a. Select **Extend an existing WebLogic domain**.
	- b. Click **Next**.
- 4) In the **Select a WebLogic Domain Directory** window:
	- a. Expand **domains**.
	- b. Select the BPM Cluster domain (for example, BPMCLUSTER\_domain), which you must extend with policy manager.
	- c. Click **Next**.
- 5) In the **Select Extension Source** window:
	- a. Select **Extend my domain automatically to support the following added products:**.
	- b. Select **Oracle WSM Policy Manager 11.1.1.0 [oracle\_common]**. When you select this option, the wizard will automatically select **Oracle JRF - 11.1.1.0 [oracle\_common]**.
	- c. Click **Next**.
- 6) In the **Configure JDBC Component Schema** window:
	- a. Enter your MDS schema details. The MDS details are the DB configuration details where you installed the Oracle MDS schema.
	- b. Click **Next**.
- 7) In the **Test JDBC Component Schema** window:
	- a. Select your schema.
	- b. Click **Test Connections**.
	- c. If the test is successful, click **Next**. If the test fails, go back to the previous screen and ensure your credentials are correct.
- 8) In the **Select Optional Configuration** window:
	- a. Select **Managed Servers, Clusters and Machines** and **Deployments and Services**.
	- b. Click **Next**.
- 9) In the **Configured Managed Servers** window, do not make changes and click **Next**.
- 10)In the **Configure Clusters** window, do not make changes and click **Next**.
- 11)In the **Assign Servers to Clusters** window, do not make changes and click **Next**.
- 12)In the **Configure Machines** window, do not make changes and click **Next**.
- 13)In the **Assign Servers to Machines** window, do not make changes and click **Next**.
- 14) In the **Target Deployments to Clusters or Servers** window:
	- a. In the left pane, select **AdminServer**.
		- 1. In the right pane under **Applications**, select **wsm-pm**.
		- 2. In the right pane under **Library**, select all options.
	- b. In the left pane, select another server.
		- 1. In the right pane under **Applications**, select the application that corresponds to that server. For example, if you selected the P6 server, select **P6** under **Applications**.
		- 2. Clear all other options for that server.
		- 3. Repeat these steps for each server.
	- c. In the left pane, select **Cluster** and select all the applications that belong in that cluster from the right pane.
	- d. Click **Next**.
- 15) In the **Target Services to Clusters or Servers** window:
	- a. In the left pane, select **AdminServer** and select all options in the right pane.
	- b. In the left pane, select **Cluster** and clear all options in the right pane.
	- c. Click **Next**.
- 16) On the Configuration Summary screen:
	- a. Verify the configuration summary.
	- b. Click Extend.
	- c. When the extension is complete, click **Done**.

### <span id="page-11-0"></span>Finalizing the Extended Schema for BPM

To finalize the extended schema for BPM:

- 1) Copy this extended domain to all node server machines that are part of the created cluster.
- 2) Set StartScriptEnabled to true:
	- a. Go to the Node Manager folder in the WebLogic home (for example, C:\Oracle\Middleware\wlserver\_10.3\common\nodemanager)
	- b. Edit the **nodemanager.properties** file.\
	- c. Set **StartScriptEnabled = true**.
	- d. Ensure that **StartScriptName=startWebLogic.cmd** or **StartScriptName=startWebLogic.sh** depending on your operating system.
- 3) Start the servers:
	- Run **start\_Primavera.bat**/ **start\_Primavera.sh** to start all the servers through node manager.
	- To start the servers manually, run **startWeblogic.cmd**/**startManagedWeblogic.cmd** for Windows or **startWeblogic.sh**/**startManagedWeblogic.sh** for Unix.

### <span id="page-12-0"></span>Testing the Connection for P6, BPM, and Web Services

This section includes steps to to deploy and configure the P6ConfigValidator workflow, which you can use to test a web services call.

### <span id="page-12-1"></span>Configuring WSDL Location and Service Endpoints

The configuration plan references the generic endpoint: p682ws:7011. The configuration plan also contains BPEL properties in the workflow to configure the target environment. In this workflow, these entries consist only of the P6 user name, password, and database instance to use when making the test Web Service call.

To prepare the configuration plan:

- 1) Unzip the files in the **P6\_R83\_Tools\BPM Connector\P6ConfigValidator\_1.0\_DemoPackaging.zip** folder from the Media Pack.
- 2) Edit the **P6ConfigValidator cfgplan.xml** file.
- 3) Find the attribute **<replace />**. Change the value of the replace attribute in the composite import section and in the location section of the web service binding section.

### **For example to replace the web service endpoint**:

<searchReplace>

<search>p682ws:7011</search>

<replace>*localhost*:*7011*</replace>

</searchReplace>

where you will replace *localhost* and *7011* with your web service endpoint host name and port number.

### **For example to replace the BPEL properties**:

```
<component name="P6ConfigValidation">
```
<property name="bpel.preference.p6userName">

<replace>*admin*</replace>

where you will replace *admin* with your actual P6 user name to make web service calls

4) Replace the variable with the required P6 EPPM information.

### <span id="page-13-0"></span>Deploying the SOA Composite

To deploy the JAR for the SOA composite:

- 1) Login to Enterprise Manager on the WebLogic Server hosting SOA.
- 2) Expand **SOA**, **soa-infra**, *server\_name*.
- 3) Right-click on the target soa-infra partition and select **SOA Deployment**, **Deploy to This Partition...**.
- 4) Specify the location of the service archive file **sca\_P6ConfigValidator\_rev1.0.jar** and the edited configuration plan for this environment.
- 5) Click **Next** to confirm the remaining options for the target environment.
- 6) Deploy the JAR for the SOA composite.

### <span id="page-13-1"></span>Deploy Client Application and Task UI Project

To deploy the P6ConfigUI.ear as a standard application deployment to the same server where the SOA is running:

- 1) Login to Enterprise Manager.
- 2) Expand **WebLogic Domain**, *domain\_name*.
- 3) Right-click on the server name and select **Application Deployment**, **Deploy**.
- 4) Specify the location of **P6ConfigUI.ear**.
- 5) (optional) Specify the location of the deployment plan if needed.
- 6) Click **Next** to confirm the remaining options for the target environment.
- 7) Deploy **P6ConfigUI.ear**.

### <span id="page-13-2"></span>Assigning the TestConfig Role to Users

To use this workflow, you need to assign a BPM role for the user to initiate the test and receive the confirmation the test was successful.

To assign the role:

- 1) Login to the BPM Workspace as a user with administrative rights.
- 2) Click **Administration** on the top right toolbar.
- 3) On the **Organization Roles** list, select **P6ConfigValidator.TestConfig**.
- 4) On the **Details** pane, make one or more users or user groups members of the **TestConfig** role.
- 5) Click **Apply** to save these changes.

### <span id="page-13-3"></span>Troubleshooting and Known Issues for BPM 11g

Use the BPM and P6 EPPM Web Services log viewers to troubleshoot problems if they arise and check for know issues with BPM 11g.

> **Note**: As a general rule when troubleshooting workflow failures, first check the BPM diagnostics to determine at what point in the process the workflow failed. If the failure is related to retrieving data from P6, then you should check the P6 EPPM Web Services logs. Also be sure to check the P6 Help and other documentation for both P6 and BPM.

### <span id="page-14-0"></span>Known Issues

When integrating P6 and BPM, you can use only English as the language. While both P6 and BPM both support localization, the API for integrating these two applications supports only English.

### <span id="page-14-1"></span>Checking the P6 EPPM Web Services Logs

P6 EPPM Web Services use the Java Logging API to handle log messages. Message levels that P6 EPPM Web Services log range from FINEST to SEVERE, in which FINEST logs the most messages and SEVERE logs the least messages. Additionally, there is a level ALL, which logs all messages; however, this setting could potentially impact performance.

### <span id="page-14-2"></span>Configuring the Logging Level

You configure the logging level by specifying and then editing your own declared logging configuration file (see http://download.oracle.com/javase/) by adding or modifying the following lines:

```
com.primavera.integration.level = <level>
com.primavera.ws.level = <level>
```
Where <level> is one of the following values: FINEST, FINER, FINE, CONFIG, INFO, WARNING, SEVERE, ALL, OFF. For example, to set the logging level to ALL, use the following:

```
com.primavera.integration.level = ALL
com.primavera.ws.level = ALL
```
### <span id="page-15-0"></span>Setting P6 EPPM Web Services Logging On and Off

By default P6 EPPM Web Services logging is turned off. You can turn P6 EPPM Web Services logging on by uncommenting the following line in the cxf.xml that is supplied in the default P6 EPPM Web Services server deployment:

<!-- <cxf:logging /> -->

After removing the comment markers, the line would appear as follows:

```
<cxf:logging />
```
**Note**: You can find the cfx.xml here: p6ws.war\WEB-INF\classes\cxf.xml

<span id="page-15-1"></span>Oracle BPM 11g Logging

Refer to the following file to access BPM messages:

```
<WebLogic domain of Fusion 
middleware>/servers/AdminServer/logs/AdminServer.log
```
In a typical BPM 11g installation on Linux, the WebLogic domain for Fusion Middleware is:

```
<WebLogic domain>/user_projects/domains/domain1
```
### <span id="page-15-2"></span>Troubleshooting Scenarios

Outside of the scope of general issues with BPM or P6 EPPM, the P6 BPM Integration can potentially yield two types of issues:

- 1) connector configuration issues
- 2) data implementation issues rooted in either P6 or the BPM server

<span id="page-15-3"></span>Troubleshooting Connector Failures to Load Due to Configuration Issues

- 1) In the P6 Administrator application, set the **Log/Console Logger/Severity Level** to *debug* or *info*.
- 2) Check the P6 log for BPM related messages. The log file is P6WebAccess.html and its location is specified in BREBootStrap.xml located in your P6 EPPM home folder. These messages should indicate the cause of the connector failing to load.

<span id="page-15-4"></span>Troubleshooting P6 Workflows Portlet Failures To Load Data, Show Forms, Status Images, or Initiate a **Process** 

These type of errors could have their root cause in either the P6 application or the BPM server.

1) In P6 Administrator application, set the **Log/Console Logger/Severity Level** to *debug* or *info*.

- 2) Check the P6 log for BPM related messages. The log file is P6WebAccess.html and its location is specified in BREBootStrap.xml located in your P6 EPPM home folder. These messages should indicate why the BPM code failed to process normally.
- 3) Check the BPM logs in these cases to make sure that the cause of the failure is not due to the BPM server.

# <span id="page-18-0"></span>BPM Workflows in P6

The following sections detail information about workflows and how to work with them.

### In This Section

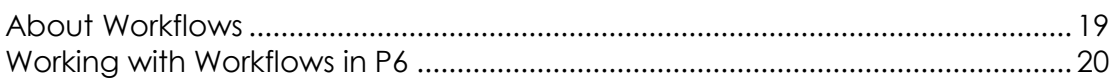

### <span id="page-18-1"></span>About Workflows

A workflow is an automated business process that routes information and tasks between participants according to a defined set of procedures or rules designed to coordinate a specific business goal. Workflows are primarily characterized by their level of procedural automation involving one or more dynamic related series of processes, and their combination of human and machine-based tasks involving interaction with software and systems.

The following industry segments, marked by relatively high office labor costs and transaction volume, have demonstrated successful workflow implementations:

- $\blacktriangleright$  Insurance
- Banking
- $\blacktriangleright$  Legal
- General & Administrative
- **Design**
- **Engineering**
- **Manufacturing**

Business process modeling and workflow automation allow transactions to be conducted electronically without the need for manual intervention such as conducting certain validations or re-keying data. When workflow IT systems are processing repetitive, mundane, and often error-prone work, talented staff resources become available to handle activities that add real value to the enterprise.

P6 includes a sample *Project Initiation and Review* workflow used to evaluate proposed work for BPM 10g. It automates the process of reviewing and approving new project requests. You can also create your own workflows implemented through the use of templates created using BPM. Each workflow template defines the data, business processes, review phases, and approval requirements for the varying types of workflows specific to your organization. The necessary security privileges must be in place for you to create, initiate, or participate in workflows.

### <span id="page-19-0"></span>Working with Workflows in P6

You can use workflows to route business processes such as project initiation requests through your organization to gather information and visibility before a go/no go decision is made. Template data, routing designators, and approval rules can be set for each stage of a workflow. To illustrate these options, pretend we have a workflow involving five key approval managers. You can define the workflow such that all five must approve and even specify a particular sequence, if any. A much more relaxed approval rule would require only one out of the five to approve. The following are just some example of how you can use workflows.

Workflows are defined, deployed, and configured in BPM where your workflow designer defines the workflow tasks involved and assigns them to specific users, roles, or groups. Then, in P6, a business need kicks off an instance of the workflow and its required tasks are automatically routed to their users, roles, or groups.

When a specific user or any user assigned to a role or group logs into P6, the **Workflows**  portlet on their dashboard will display their relevant tasks at this stage of the workflow, as authenticated by BPM. As a workflow participant, you can select a task in the workflow instance and claim ownership for it. This means you will be responsible for performing the task. The application refreshes itself to show only the actions permitted for this stage of the workflow for you (the currently logged in user).

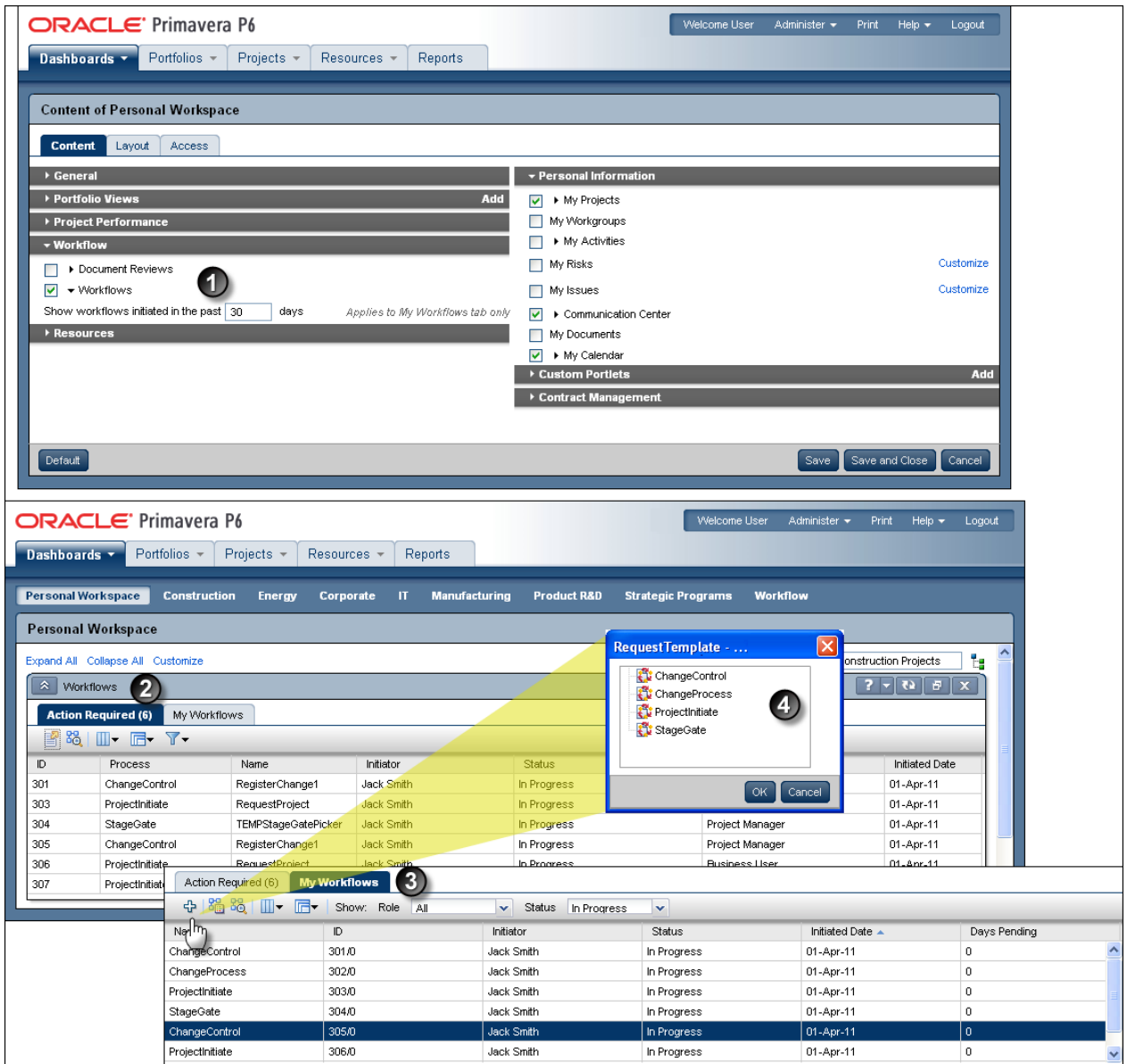

### Table 1 of 2: Key Workflow Screen Elements

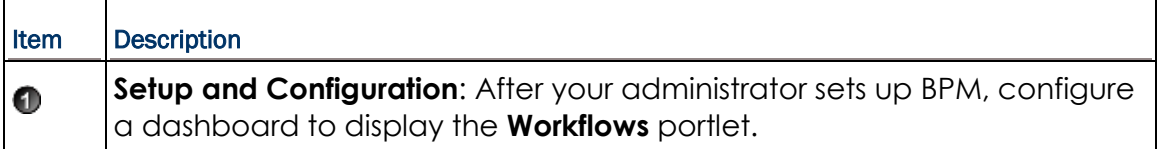

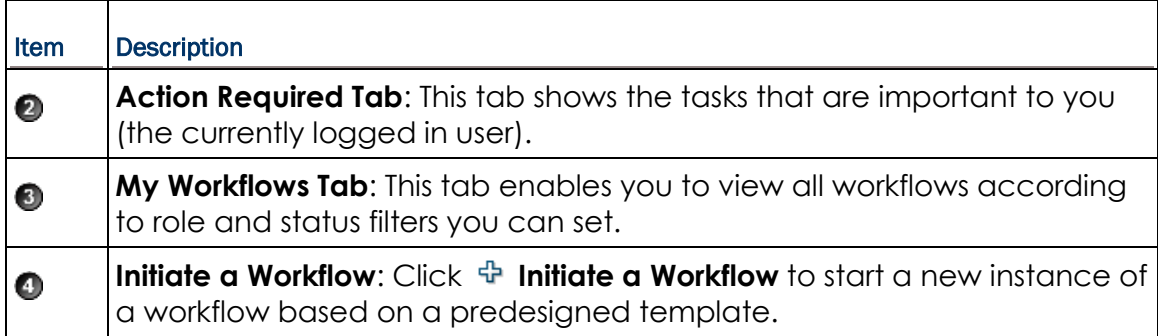

![](_page_22_Picture_11.jpeg)

### Table 2 of 2: Key Workflow Screen Elements

![](_page_23_Picture_61.jpeg)

# <span id="page-24-0"></span>Appendix

### In This Section

[BPM 11g: Configuring SAML Web Service Clients for Identity Switching without](#page-24-1)  [Message Protection.](#page-24-1)................................................................................................. [25](#page-24-1)

### <span id="page-24-1"></span>BPM 11g: Configuring SAML Web Service Clients for Identity Switching without Message **Protection**

Oracle Web Services Manager (WSM) includes

**wss11** saml token identity switch with message protection client policy, which enables identity switching. Identity switching means that the policy propagates a different identity than the one based on the authenticated Subject.

The Service-Oriented Architecture (SOA) application requires you to specify which user identity to use in client-side Web service policies, and then dynamically switches the user associated with the SAML token in the outbound Web service request. Instead of using the user name from the Subject, this policy allows you to set a new user name when sending the SAML Web service request.

The **wss11\_saml\_token\_identity\_switch\_with\_message\_protection\_client\_policy** creates the SAML token based on the user ID set via the property **javax.xml.ws.security.auth.username**.

The initial identity switching policy requires message encryption, which requires the server-side policy to be the same. You will not want this policy when working in P6. To change the policy, you need to create a new client-side policy based on the existing identity switching policy (this is done through Enterprise Manager (EM), using the "create like" option). Within the new policy definition, you can remove the existing assertion (SAML 1.1 SAML with Certificates) and replace it with a new assertion based on an appropriate template, which in this case is WS-Security SAML Token Client.

### <span id="page-24-2"></span>Message Protection Policy

You can configure policies in the **Web Services Policies, Edit Policy** section of EM. You can also copy the custom SAML Identity Policy. To do this, copy the oracle wss11 saml\_token\_identity\_switch\_with\_message\_protection\_client\_policy.txt file located here:

http://download.oracle.com/docs/cd/E20686\_01/English/Technical\_Documentation/Or acle\_BPM/oracle\_wss11\_saml\_token\_identity\_switch\_with\_message\_protection\_client\_p olicy.txt.

### <span id="page-25-0"></span>Setting the WSIdentityPermission

The Web service client (for example, the SOA reference binding component) where you attached the **wss11\_saml\_token\_identity\_switch\_with\_message\_protection\_client\_policy** must have the **oracle.wsm.security.WSIdentityPermission**.

To use Fusion Middleware Control and add the **oracle.wsm.security.WSIdentityPermission** to the SOA reference binding component as a System Grant, perform the following steps:

- 1) In the **Navigator** pane, expand **WebLogic Domain** to show the domain where you need to configure the application. Select the domain.
- 2) Using **Fusion Middleware Control**, click **WebLogic Domain**, **Security**, **System Policies**. System policies are the system-wide policies applied to all applications deployed to the current WebLogic Domain.
- 3) From the **System Policies** page, select the arrow icon in the **Permission** field to search the system security grants.
- 4) Select one of the codebase permissions to use as a starting point and click **Create Like**.
- 5) In the **Grant Details** section of the page, enter **file:\${common.components.home}/modules/oracle.wsm.agent.common\_11.1.1/ws m-agent-core.jar** in the **Codebase** field.
- 6) In the **Permissions** section of the page, select the starting point permission class and click **Edit**.
- 7) In the **Permission Class** field, enter **oracle.wsm.security.WSIdentityPermission**. The resource name is the composite name for SOA and the application name for a J2EE client. The action is always **assert**.

### <span id="page-25-1"></span>Creating the basic.credentials Key

You also need to add the basic.credentials key to the csf store via EM. You might need to create a default keystore if you have not done that already.

- 1) Right-click **Domain** then select **Security**, **Credentials**.
- 2) Create a **basic.credentials** key.

### <span id="page-25-2"></span>Applying the New Policy

1) Before applying the new policy, you need to import into JDeveloper. Copy the new custom policy to your JDev store directory (either use the attached policy from this document or export your custom policy from EM). The location of the store could appear as follows:

USER\_HOME\AppData\Roaming\JDeveloper\system11.1.1.4.37.59.23\DefaultDomai n\oracle\store\gmds\owsm\policies

2) Apply this new client policy to your service reference in your composite app via EM.

With this policy in place you can leverage the javax.xml.ws.security.auth.username inbound service property. If you are hardcoding, set the value without quotes. The value is set to jcooper; however, you can also extract the username from the payload of execData variable.

You do not have to import the policy to JDev, you can deploy the composite without a client-side policy, and then set the client policy through EM.

EM has a feature for setting the client-side policies that shows you compatible client-side policies based on the service you are calling.

### References

http://download.oracle.com/docs/cd/E17904\_01/web.1111/b32511/setup\_config.htm# WSSEC3585

### <span id="page-26-0"></span>Configuring a Keystore if One Is Not Configured

- 1) Right-click your WebLogic domain and select **Security Provider Configuration**.
- 2) In the **Keystore Section**, select **Configure**.
- 3) Provide credentials.

# <span id="page-26-1"></span>For More Information

### <span id="page-28-0"></span>Where to Get Documentation

For the most up-to-date versions of all manuals and technical documents related to installing, administering, and using P6 EPPM, go to:

http://download.oracle.com/docs/cd/E29618\_01/index.htm

Most documentation assumes a standard setup of the product, with full access rights to all features and functions.

You can also access the versions of the product manuals and technical documents that were available at the time of the release from the Documentation Library by clicking index.htm in the Documentation folder of the physical media or download.

The following table describes the core documents available for P6 EPPM and lists the recommended readers by role. P6 EPPM roles are described in the *Planning Your P6 EPPM Implementation* guide*.*

![](_page_28_Picture_156.jpeg)

![](_page_29_Picture_139.jpeg)

![](_page_30_Picture_168.jpeg)

![](_page_31_Picture_130.jpeg)

### Distributing Information to the Team

You can copy the online documentation to a network drive for access by project participants. Team members can then view or print those portions that specifically relate to their roles in the organization.

Throughout this documentation, the Security Guidance icon  $\bigcirc$  helps you to quickly identify security-related content to consider during the installation and configuration process.

### <span id="page-31-0"></span>Where to Get Training

To access comprehensive training for all Primavera products, go to:

http://education.oracle.com

### Oracle Learning Library

The Oracle Learning Library (OLL) provides online learning content covering Primavera products. Content includes videos, tutorials, articles, demos, step-by-step instructions to accomplish specific tasks, and self-paced interactive learning modules.

To access the learning library's Primavera content, go to:

<http://www.oracle.com/goto/oll>

### <span id="page-32-0"></span>Where to Get Support

If you have a question about using Oracle products that you or your network administrator cannot resolve with information in the documentation or help, click http://support.oracle.com/. This page provides the latest information on contacting Oracle Global Customer Support, knowledge articles, and the support renewals process. For more information about working with Support, visit

https://support.oracle.com/epmos/faces/DocumentDisplay?id=888813.2 to view **Support Tools & Tips**.

The following knowledge articles are a good place to start your research because they link to the most frequently referenced articles about P6 EPPM

- **Primavera Product Master Notes [ID 1489367.1]**
- ▶ Master Note For Primavera P6 Common Application Questions Or Issues [ID 1292929.1]

P6 EPPM integrates with different Oracle applications; when you create a Service Request, be sure to open the request with the proper Support team. To ensure you reach the proper Support team, enter the correct product information when you create the Service Request. Each product has its own support line.

- ▶ Use the **Primavera P6 EPPM** support line when you are having installation, configuration, or connection issues related to P6 EPPM.
- Use one of the following support lines when you are having installation or configuration issues that do not relate to P6 EPPM.
	- ▶ Oracle WebLogic Server
	- ▶ Oracle Database Server
	- ▶ BI Publisher
	- BPM
	- Oracle Webcenter Content Core Capabilities (formerly Universal Content Management)
	- **Dracle Enterprise Manager**
	- ▶ Oracle Access Manager
	- Oracle AutoVue

### Access to Oracle Support

Oracle customers have access to electronic support through My Oracle Support. For information, visit http://www.oracle.com/us/support/contact-068555.html or visit http://www.oracle.com/us/corporate/accessibility/support/index.html if you are hearing impaired.

### Using Primavera's Support Resource Centers

Primavera's Support Resource Center provides links to important support and product information. Primavera's Product Information Centers (PICs) organize documents found on My Oracle Support (MOS), providing quick access to product and version specific information such as important knowledge documents, Release Value Propositions, and Oracle University training. PICs also offer documentation on Lifetime Management, from planning to installs, upgrades, and maintenance.

Visit https://support.oracle.com/epmos/faces/DocumentDisplay?id=1486951.1 to access links to all of the current PICs.

PICs also provide access to:

- **Communities** which are moderated by Oracle providing a place for collaboration among industry peers to share best practices.
- **News** from our development and strategy groups.
- **Education** via a list of available Primavera product trainings through Oracle University. The Oracle Advisor Webcast program brings interactive expertise straight to the desktop using Oracle Web Conferencing technology. This capability brings you and Oracle experts together to access information about support services, products, technologies, best practices, and more.

### <span id="page-34-0"></span>Legal Notices

Oracle Primavera Connecting BPM 11g to P6

Copyright © 1999, 2014, Oracle and/or its affiliates. All rights reserved. Oracle and Java are registered trademarks of Oracle and/or its affiliates. Other names may be trademarks of their respective owners.

This software and related documentation are provided under a license agreement containing restrictions on use and disclosure and are protected by intellectual property laws. Except as expressly permitted in your license agreement or allowed by law, you may not use, copy, reproduce, translate, broadcast, modify, license, transmit, distribute, exhibit, perform, publish or display any part, in any form, or by any means. Reverse engineering, disassembly, or decompilation of this software, unless required by law for interoperability, is prohibited.

The information contained herein is subject to change without notice and is not warranted to be error-free. If you find any errors, please report them to us in writing.

If this is software or related documentation that is delivered to the U.S. Government or anyone licensing it on behalf of the U.S. Government, the following notice is applicable:

U.S. GOVERNMENT END USERS: Oracle programs, including any operating system, integrated software, any programs installed on the hardware, and/or documentation, delivered to U.S. Government end users are "commercial computer software" pursuant to the applicable Federal Acquisition Regulation and agency-specific supplemental regulations. As such, use, duplication, disclosure, modification, and adaptation of the programs, including any operating system, integrated software, any programs installed on the hardware, and/or documentation, shall be subject to license terms and license restrictions applicable to the programs. No other rights are granted to the U.S. Government.

This software or hardware is developed for general use in a variety of information management applications. It is not developed or intended for use in any inherently dangerous applications, including applications that may create a risk of personal injury. If you use this software or hardware in dangerous applications, then you shall be responsible to take all appropriate failsafe, backup, redundancy, and other measures to ensure its safe use. Oracle Corporation and its affiliates disclaim any liability for any damages caused by use of this software or hardware in dangerous applications.

This software or hardware and documentation may provide access to or information on content, products and services from third-parties. Oracle Corporation and its affiliates are not responsible for and expressly disclaim all warranties of any kind with respect to third-party content, products, and services. Oracle Corporation and its affiliates will not be responsible for any loss, costs, or damages incurred due to your access to or use of third-party content, products, or services.